## EM9X60 烧写内核方法

本手册适用于 EM9160、EM9161、EM9260、EM9360 英创主板。本篇文章, 以 EM9161 为例,详细说明内核的烧写方法。

## 第一阶段: 安装工具

.

1、打开 sam-ba\_2.10"并安装到 PC 机上,一路回车,安装完毕并重启电脑。将 at91sam9260-ek 解 压 后 覆 盖 到 安 装 目 录 下 C:\Program Files\ATMEL Corporation\SAM-BA v2.10\tcl\_lib。

备注:PC 是 Win7 操作系统,需要将安装工具 sam-ba\_2.10 的属性改成以兼荣模式、 以管理员身份安装,如下图所示

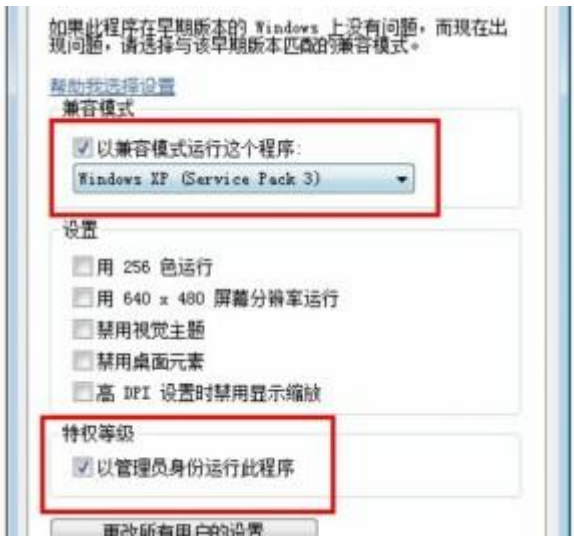

## 第二阶段:记录原有 **Mac** 地址

1、 连接 PC 机 COM 与 EM9161 的物理 COM1 口,在 PC 机上打开超级终端(具体设置 方法请参考 http://www.emtronix.com/faq.asp#291),设置波特率为 115200、1 位停止 位、无奇偶校验,无硬件控制流。用 USB 线连接电脑的 usb 口和 EM9161 的 USB\_DEVICE 口(CN5)。然后启动 EM9161。从超级终端上看到 EBOOT 启动,按 空格键进入如图 1 所示画面。

```
● EI9260 - 超级终端
                                                                                                                             \Boxok
文件(F) 编辑(E) 查看(Y) 呼叫(C) 传送(T) 帮助(H)
DE #3 DB #
   ->LoadBlocksInfo
  LoadBlocksInfo::g_pBlocksInfo : 0x80083240
  <-LoadBlocksInfo
  Press [ENTER] to launch image stored in flash or [SPACE] to cancel.
  Initiating image launch in
                                                  4 seconds
 |Fthernet Boot Loader Configuration :
 0) Mac address ........... (00:60:6E:09:90:26)<br>1) Ip address ........... (192.168.201.175)<br>2) Subnet Mask address .. (255.255.255.0)<br>3) DHCP ................ (Disabled)
      Subnet Mask address .. (255.255.255.0)<br>DHCP ................ (Disabled)<br>Boot delay (seconds).. (5)<br>Frequency settings ... (core at 200, bus divider 2)<br>Download image to Flash
 5) Frequency seconds,...<br>|5) Frequency settings ... (<br>|6) Download image to Flash
  7) Launch existing flash resident image at startup
                                                                                                               な
 1) Launch flash resident image now<br>|d) Download from ethernet now
 |s\rangle Save configuration now
 \left\vert \mathsf{r}\right\rangle Restore default configuration and save now
 n) Image flash menu
CAPS | NUM | 捕 | 打印
```
图 1 EBOOT 启动画面

2、记录下 Mac address 以便重烧内核后重新填入 Mac 地址。

## 第三阶段:擦除 **NandFlash**、烧写内核

1、 在如图 1 所示命令提示符下,输入 N。出现如图 2 所示界面

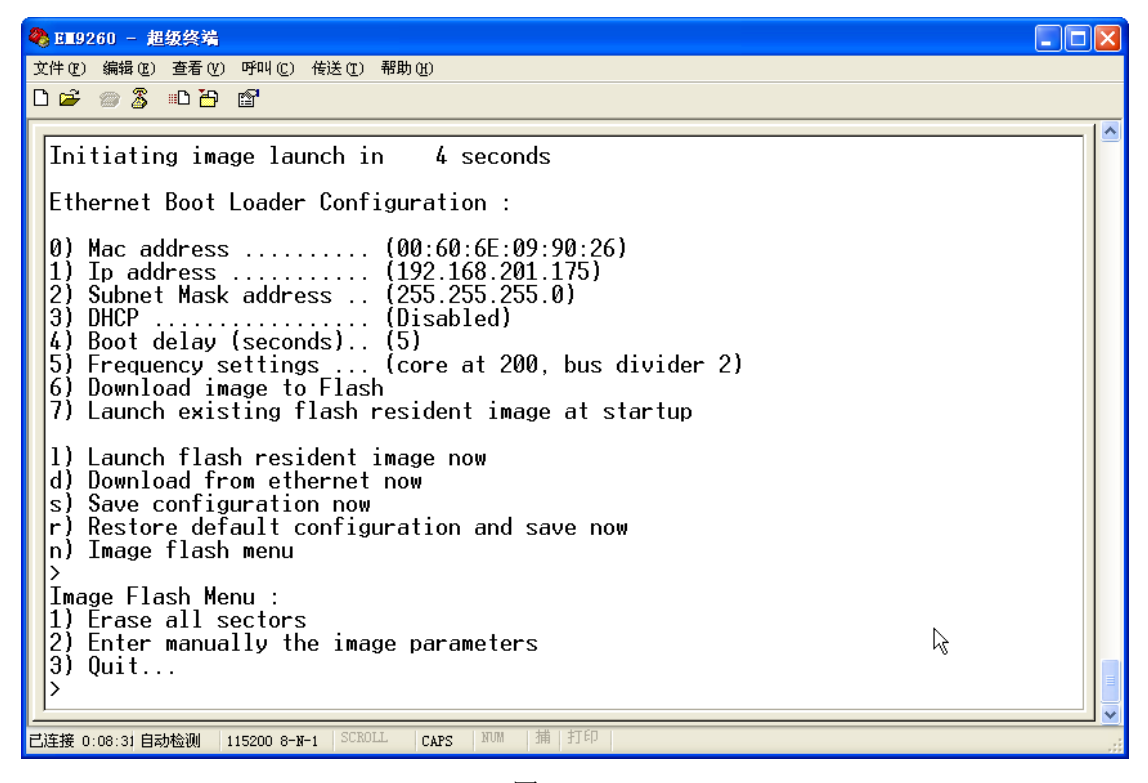

**图 2** 

- 2、如图 2 所示命令提示符下,输入 1。稍等 3 秒钟, 等出现命令提示符后, 复位开发 板,电脑应该有找到新硬件的提示,按"下一步",让系统自动搜索驱动,直到成功 提示。超级终端显示>RomBOOT, 这时, 就可以烧写内核了。
- 3、 双击 EM9161G 文件夹下的 EM9161G.BAT 文件,自动进行 em9161 烧写。大约等 3 分钟后,自动弹出烧写信息,说明烧写成功,如果很快就弹出了信息,说明没有烧 写成功,这时检查计算机的 USB 口与板卡的 USB\_DEUICE 是否连接成功,不成功 用镊子短接 NandFlash 型号为 H27U518S 或 K9F1G08 的 9 与 12 脚后再上电(当 Eboot

不启动时采用此短接); 上电后打开桌面的 2.10 工具 · 显示界面如下

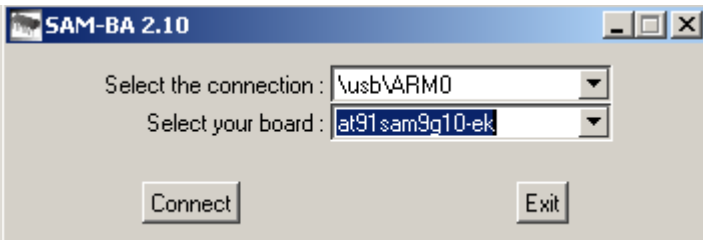

显示到这里说明 usb 连接是成功的, 点 Connect 选 Nnandflash- Enable NandFlash-Execute、Erase All- Execute 进行初始化及擦除, 界面如下

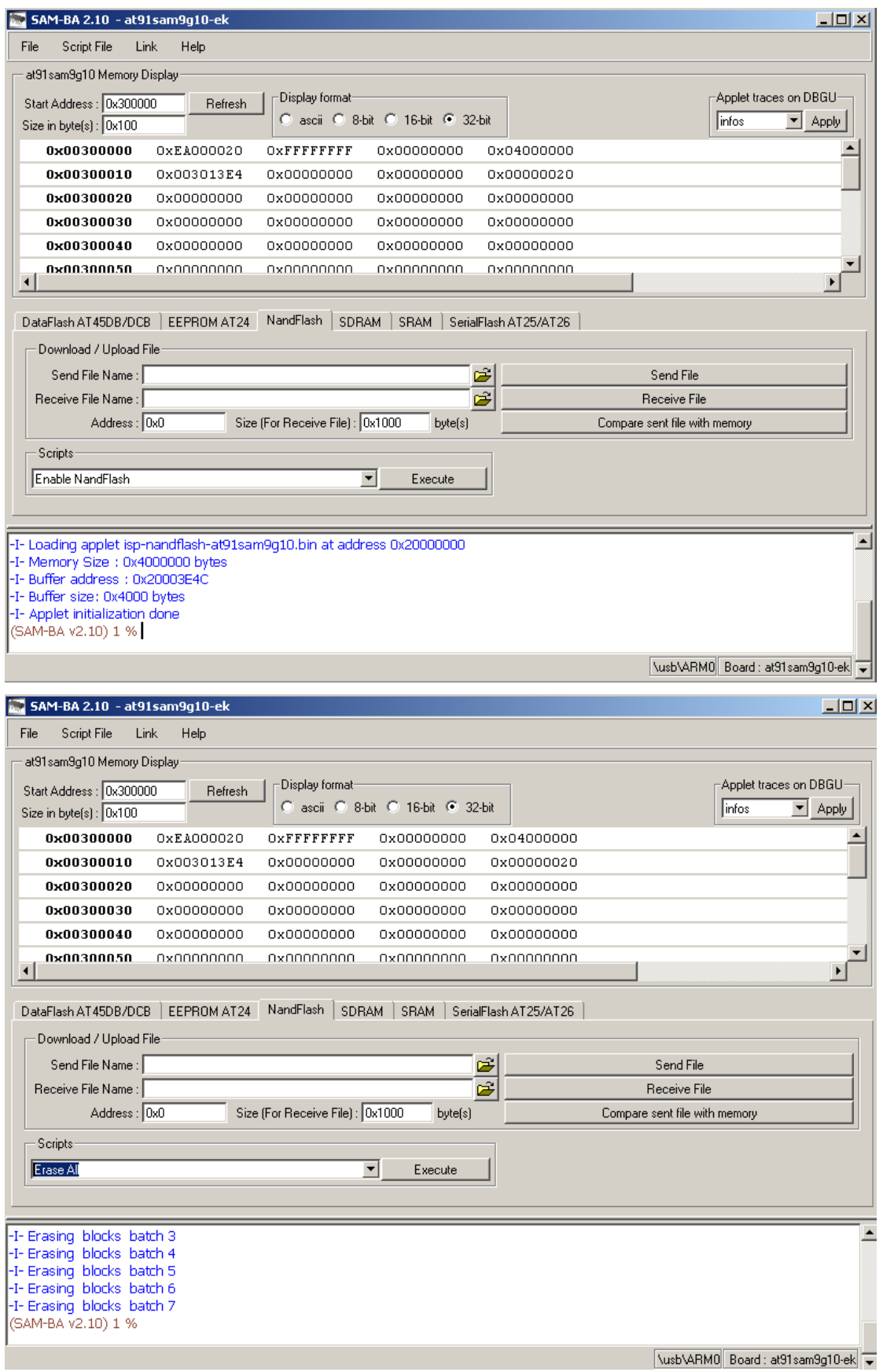

进行到这里 usb 连接及 Falsh 擦除完成。重启动开发板,双击批处理 EM9161G.bat

自动完成烧写。

- 4、重启开发板, 按空格键进入 EBOOT, 更改 Mac。如图 3 所示。回车后, 按 S 保存 更改的信息。
- 5、重启开发板,由于在第一次启动时, WinCE 需要格式化 NandFlash, 根据 NandFlash 的大小,需要等1-5分钟时间,最终可以在超级终端看到 EM9161 的启动信息了。

如图 4 所示

| ●● 3 3260 - 選択会行                                                                                                    | $-  U  $ $\wedge$ |
|----------------------------------------------------------------------------------------------------|-------------------|
| 文件(F) 编辑(E) 查看(V) 呼叫(C) 传送(T) 帮助(H)                                                                                                    |                   |
| $D \ncong \ncong \ncong \ncong \ncong$                                                                                                    |                   |
| LoadBlocksInfo::g_pBlocksInfo : 0x80083240000)<br><-LoadBlocksInfouestSvsIntr(svsI                                                                                                    |                   |
| WARNING : LoadEBootCFG: No valid Eboot configuration found.<br>INFO : Loading default bootloader settings                                                                                                    |                   |
| Press [ENTER] to launch image stored in flash or [SPACE] to cancel.<br>Initiating image launch in - 3 seconds                                                                                                    |                   |
| Ethernet Boot Loader Configuration :                                                                                                    |                   |
| R,<br>0) Mac address  (00:60:6E:09:10:91)<br>Ip address $(192.168.201.175)$<br>1)<br>Subnet Mask address  (255.255.255.0)<br>2)<br>3)<br>DHCP  (Disabled)<br>4) Boot delay (seconds) (5)<br>5) Frequency settings  (core at 200, bus divider 2)<br>6) Download image to Flash<br>7) Launch existing flash resident image at startup |                   |
| l) Launch flash resident image now<br>d) Download from ethernet now<br>s) Save configuration now<br>r) Restore default configuration and save now<br>n) Image flash menu                                                                                                    |                   |
| Enter new Mac Address: 00:60:6E:09:90:26                                                                                                    |                   |
| $\left\langle \right\rangle$<br><b>TILL</b>                                                                                                    | $\geq$            |
| 捕 打印<br>SCROLL<br>CAPS<br>NUM<br>已连接 0:04:19 自动检测   115200 8-N-1                                                                                                    |                   |

图 3 更改 Mac 地址

● 耳 9200 = 距数禁有  $\Box$  $\Box$  $\Box$ 文件(F) 编辑(E) 查看(Y) 呼叫(C) 传送(T) 帮助(H) 0 2 2 3 0 8 6 Display mode #0, 640x480x16bpp @ 0hz<br>Frame buffer is Uncached  $\overline{ }$  $\begin{array}{l} \text{+0ALIntrRequestSysIntr(1, 0x15, 0x00000000)} \\ \text{-0ALIntrRequestSysIntr(sysIntr = 27)} \\ \text{Master Clock is 99862165 Hz} \\ \text{0EMLoControl: Unsupported Code 0x10100fc - device 0x0101 func 63  
Lyg.p: Layout Manager successfully initialized to 1  
+0ALIntrRequestSysIntr(1, 0x82, 0x00000000) \\ \text{-0ALIntrRequestSysIntr(sysIntr = 28)} \\ \text{T0UCH:Thrdrio = 100, ThrdlighPrio = 100 \\ \text{MSIM:$ MSIM: IM\_ReadRegistry read KB 5 EM9161 Built at Aug 25 2009 16:52:34<br>Copyright(c) Emtronix  $\mathbf{I}$ AdapterName: DM9CE1Explorer(V2.0) taskbar thread started. NDISPWR:: Found adapter [DM9CE1] CopyFile: 0 RegOpenKeyEx Comm\DM9CE1 0<br>RegOpenKeyEx Comm\DM9CE1 0<br>IPAddr: 192.168.201.171 SunnetMask: 255.255.255.0 Gateway: 192.168.201.8 FileName:\NandFlash\dbginfo.txt CreatFile FFFFFFFF IP Parameters aren't changed, need not set AdapterIPProperties  $\overline{\phantom{1}}$ 已连接 0:14:01 自动检测 | 115200 8-N-1 | SCROLL | CAPS | NUM | 捕 | 打E

图 4 WinCE 启动界面